## Чтобы запустить проверку полноты заполнения ГИС ЖКХ:

1. Перейдите по ссылке [https://gis.roskvartal.ru/upgradeToFull,](https://gis.roskvartal.ru/upgradeToFull) авторизировавшись на портале РосКвартал.

2. Выберите способ доступа к сервису: «Демонстрационный режим», «Полный доступ на 3 месяца», «Полный доступ на 6 месяцев», «Полный доступ на 1 год».

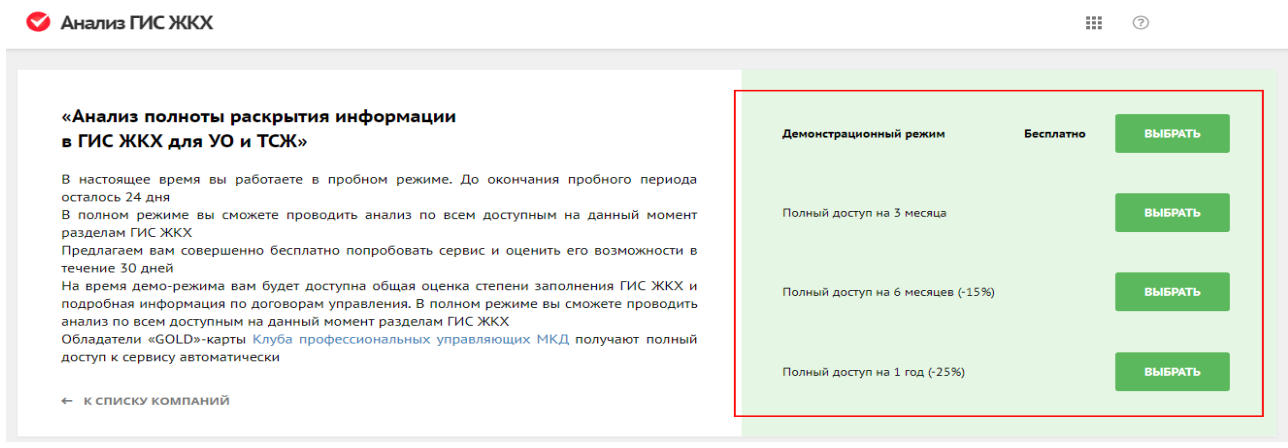

3. Если выбрана демо-версия сервиса:

3.1. Откроется страница с уже подтверждёнными компаниями. При необходимости добавьте новую компанию. Выберите нужную вам компанию. Компания подтверждена, если в правом верхнем углу карточки компании есть слово «Подтверждена».

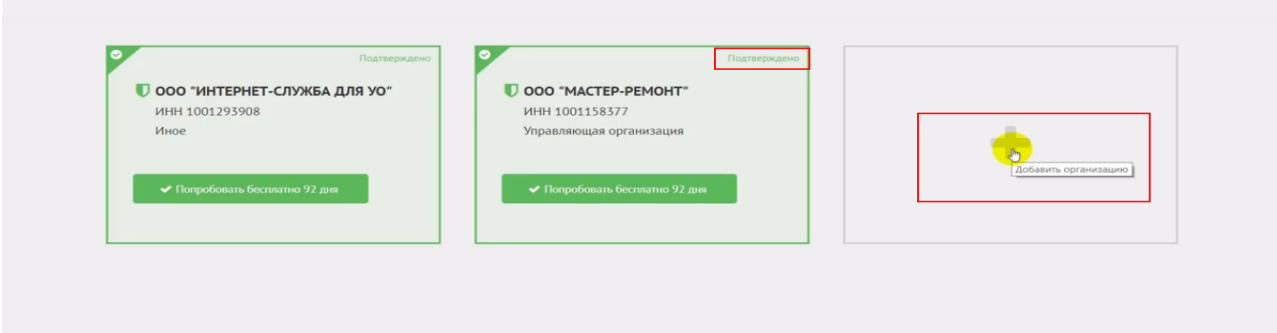

3.2. У выбранной для использования демо-версии компании нажмите «Попробовать бесплатно».

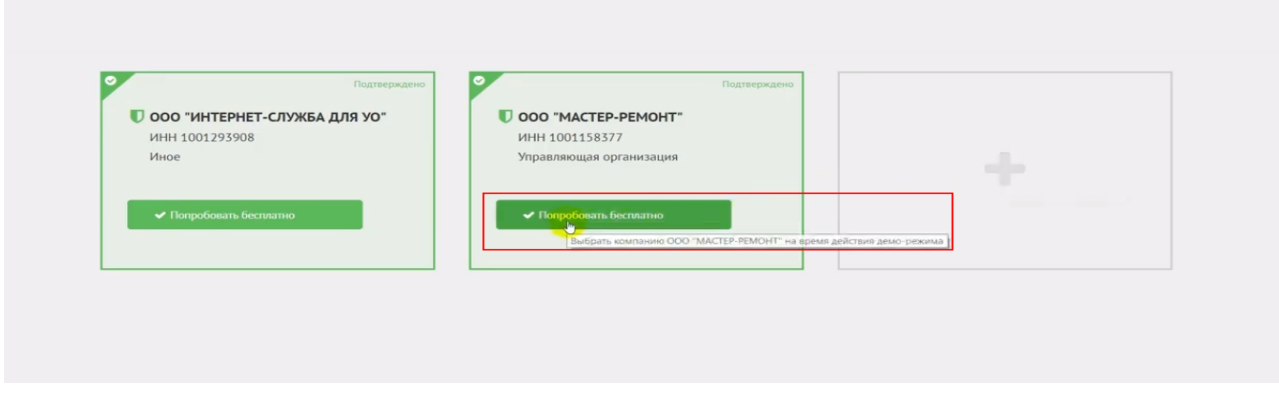

3.3. Система подключится к личному кабинету организации в ГИС ЖКХ и оценит объём размещённой информации. Чтобы просмотреть результаты проверки, нажмите «Результаты анализа».

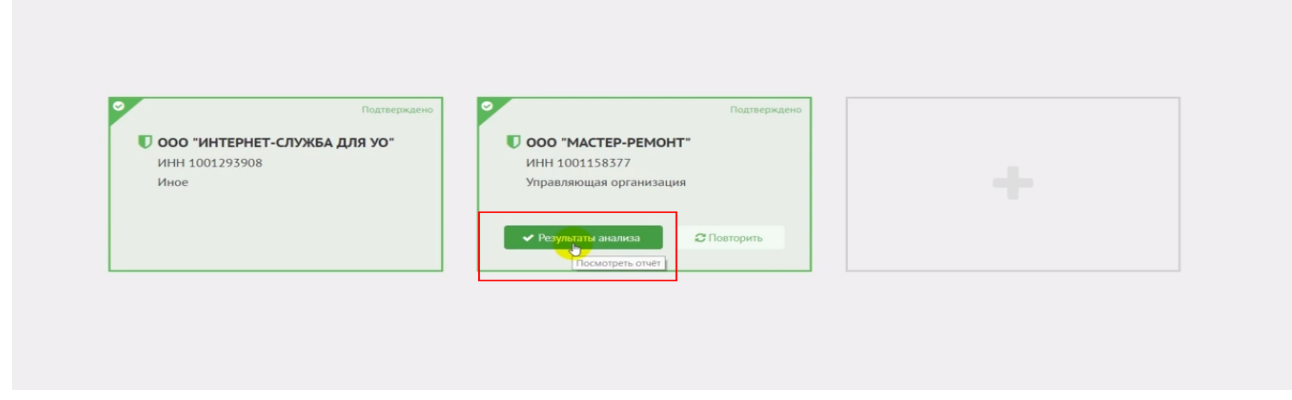

3.4. Вы в любое время можете переключиться с демо-версии на полную, получив доступ ко всем возможностям сервиса. Для этого нужно нажать в верхнем правом углу экрана «Приобрести подписку», после чего вы сможете выбрать вид доступа к сервису.

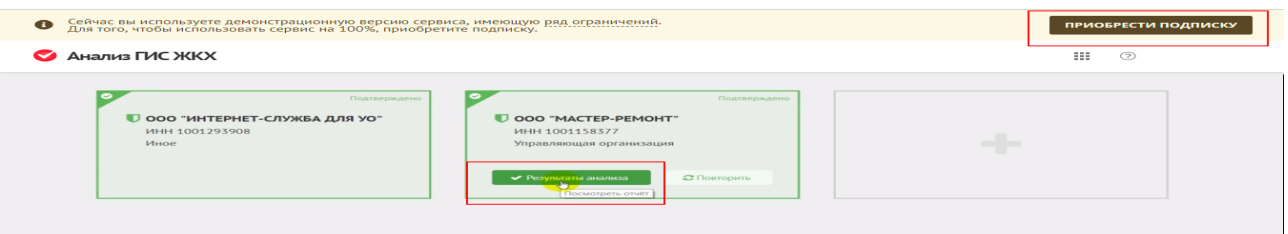

4. Если выбрана полная версия сервиса, откроется страница для внесения оплаты услуги от юридического или физического лица:

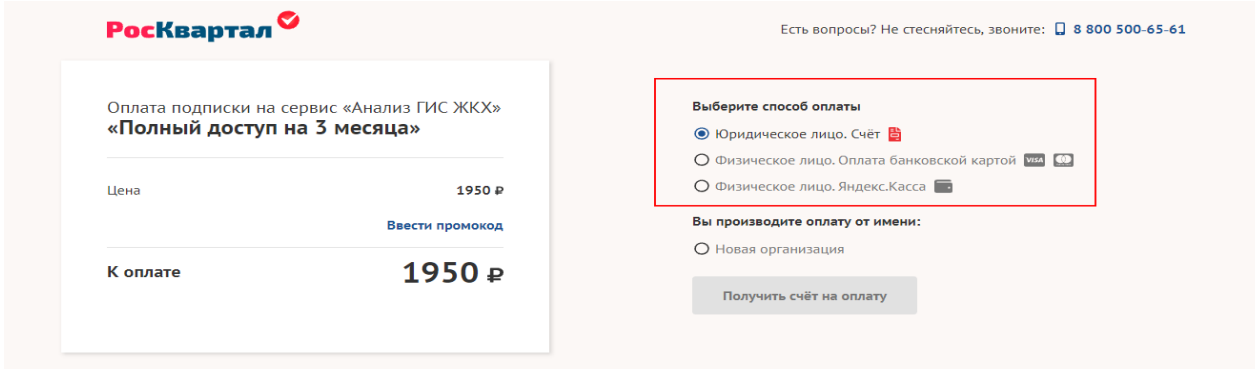

4.1. После оплаты сервиса в личном кабинете появится возможность запустить проверку для всех подтверждённых компаний в личном кабинете пользователя.

4.2. Нажмите кнопку «Проверить» в карточке компании, для которой необходимо запустить проверку. Чтобы просмотреть результаты проверки, нажмите «Результаты анализа».

Источник: РосКвартал® — интернет-служба №1 для управляющих организаций https://roskvartal.ru//wiki/analiz-gis-zhkh